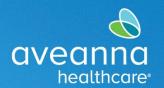

#### SUPPORT SERVICES

This guide will assist users in logging in to an Aveanna Zoom meeting. **Note:** For a better training experience, we recommend using a laptop or desktop.

# Joining a Zoom Meeting via Zoom Application

This process will only work for users who already have the Zoom meeting app on their computer.

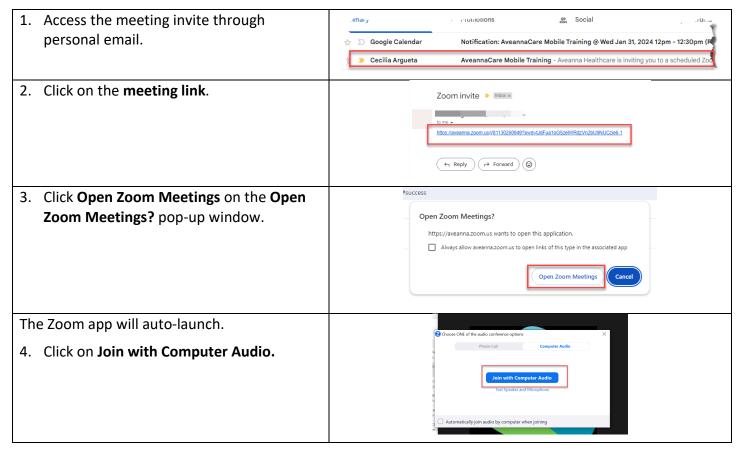

## Joining a Zoom Meeting via Web Browser

This process will only work for users who don't have the app and would like to join via the web browser.

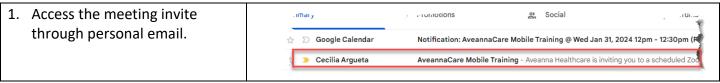

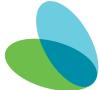

Aveanna Support Services External Documentation Created: January 2024

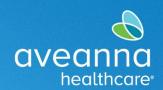

#### SUPPORT SERVICES

| 2. Click on the <b>meeting link</b> .                                                                 | Zoom invite Image   Image   Im |
|----------------------------------------------------------------------------------------------------|----------------------------------------------------------------------------------------------------|
| 3. Click <b>Cancel</b> on the <b>Open Zoom Meetings?</b> popup window.                                | Open Zoom Meetings?  https://aveanna.zoom.us wants to open this application.  Always allow aveanna.zoom.us to open links of this type in the associated app  Open Zoom Meetlings  Caince                                                                                                    |
| <ol> <li>Click the Launch Meeting button.</li> <li>The window in step 3 will re-appear.</li> </ol>    | Click <b>Open Zoom Meetings</b> on the dialog shown by your browser If you don't see a dialog, click <b>Launch Meeting</b> below  By joining a meeting, you agree to our Terms of Service and Privacy Statement                                                                                                    |
| <ol> <li>Click Cancel on the Open Zoom Meetings. pop-<br/>up window. (see image on step 3)</li> </ol> | Launch Meeting  Don't have Zoom Client Installed? Download Now                                                                                                    |
| The page will refresh with a new link.                                                                | Click <b>Open Zoom Meetings</b> on the dialog shown by your browser  If you don't see a dialog, click <b>Launch Meeting</b> below                                                                                                    |
| 6. Click on the <b>Join from Your Browser</b> link.                                                   | By Joining a meeting, you agree to our Terms of Service and Privacy Statement  Launch Meeting                                                                                                    |
|                                                                                                    | Don't have Zoom Client Installed? Download Now Having issues with Zoom Cli <mark>e</mark> nt? Join from Your Browser                                                                                                    |
| 7. Click on <b>Join Audio by Computer</b> .                                                           | ♥ Phone Call                                                                                                    |

### Icon Legend

These icons will be most used during the Aveanna training.

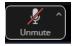

Use to mute or unmute.

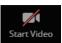

Use to Start or End video sharing.

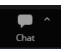

Chat feature used to add notes or communicate with Host.

ATENCIÓN: si habla español, tiene a su disposición servicios gratuitos de asistencia lingü.stica. Llame al 1-888-255-8360 (TTY: 711). 注意:如果您使用繁體中文,您可以免費獲得語言援助服務。請致電 1-888-255-8360 (TTY: 711)。
Aveanna Healthcare, LLC does not discriminate on the basis of race, color, religion, national origin, age, sex, sexual orientation, gender identity or expression, disability, or any other basis prohibited by federal, state, or local law.

© 2024 Aveanna Healthcare, LLC. The Aveanna Heart Logo is a registered trademark of Aveanna Healthcare LLC and its subsidiaries.

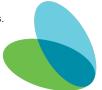

Aveanna Support Services External Documentation Created: January 2024